# Portfolio Optimization

## *http://spreadsheetml.com/finance/portfoliooptimization.shtml*

Copyright (c) 2009-2014, ConnectCode All Rights Reserved. ConnectCode accepts no responsibility for any adverse affect that may result from undertaking our training.

Microsoft and Microsoft Excel are registered trademarks of Microsoft Corporation. All other product names are trademarks, registered trademarks, or service marks of their respective owners

## **Table of Contents**

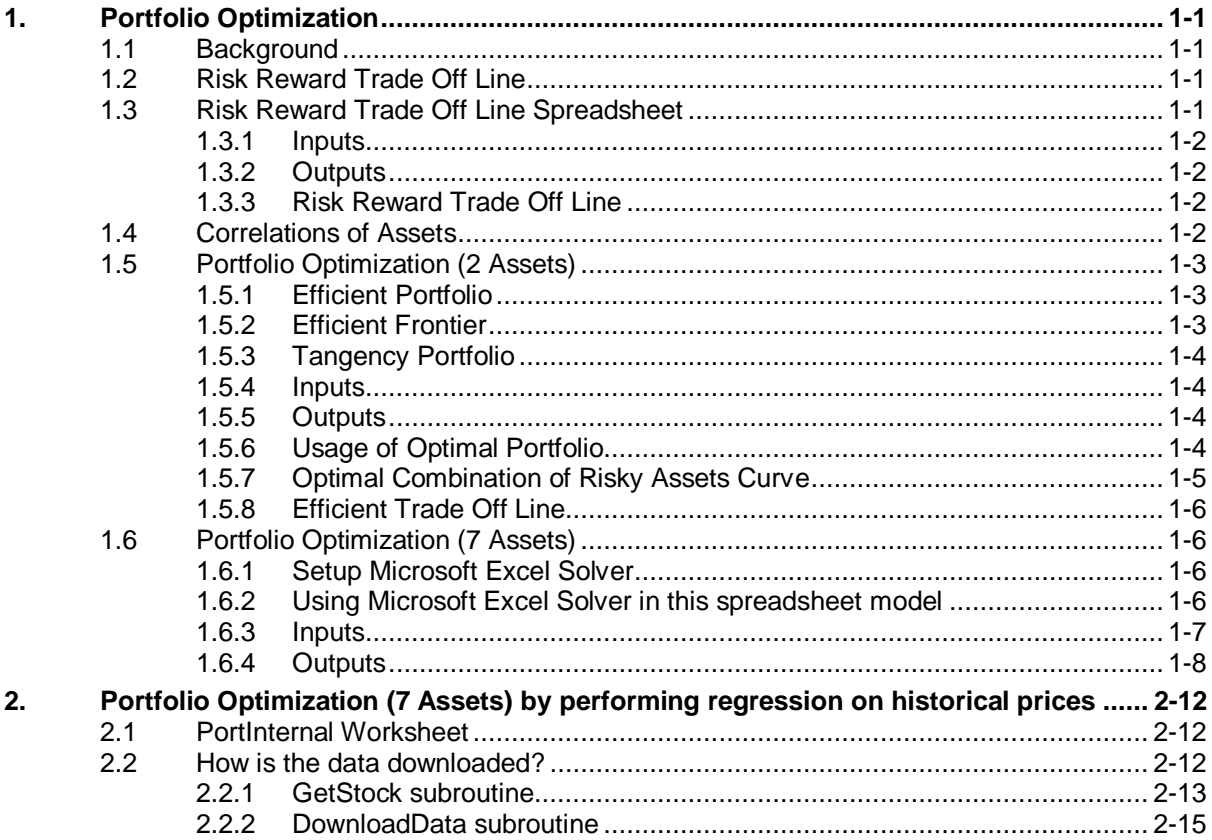

## *ConnectCode's Financial Modeling Templates*

*Have you thought about how many times you use or reuse your financial models? Everyday, day after day, model after model and project after project. We definitely have. That is why we build all our financial templates to be reusable, customizable and easy to understand. We also test our templates with different scenarios vigorously, so that you know you can be assured of their accuracy and quality and that you can save significant amount of time by reusing them. We have also provided comprehensive documentation on the templates so that you do not need to guess or figure out how we implemented the models.* 

*All our template models are only in black and white color. We believe this is how a professional financial template should look like and also that this is the easiest way for you to understand and use the templates. All the input fields are marked with the '\*' symbol for you to identify them easily.*

*Whether you are a financial analyst, investment banker or accounting personnel. Or whether you are a student aspiring to join the finance world or an entrepreneur needing to understand finance,*  we hope that you will find this package useful as we have spent our best effort and a lot of time in *developing them.*

*ConnectCode* 

## **1. Portfolio Optimization**

## <span id="page-3-1"></span><span id="page-3-0"></span>**1.1 Background**

In 1952, Harry Markowitz published a paper on portfolio selection and the effects of diversification on security returns. His works have a great impact on modern finance and have led to the development of the Capital Asset Pricing Model by William Sharpe, Linter and Mossin.

In the Portfolio Risk spreadsheet, we have developed a model to calculate the Returns, Mean, Variance and Standard Deviation of a Portfolio based on historical prices. The calculation allows us to see the effects of diversification in the Portfolio. We are taking a step further in this Portfolio Optimization spreadsheet by optimizing the allocation of the assets in the portfolio using Markowitz theory.

We will start with a worksheet that models the Risk Reward Trade Off Line followed by by a worksheet that models Portfolio Optimization of 2 Assets. With these two worksheets as a basis, we will use the Microsoft Excel Solver to model the complex Portfolio Optimization of more than 2 assets. Finally we will integrate our portfolio optimization model with stock prices downloaded from [http://finance.yahoo.com.](http://finance.yahoo.com/) A regression of the historical prices will be performed automatically and the output average returns, correlations, variances and covariances will be used for the portfolio optimization model.

## <span id="page-3-2"></span>**1.2 Risk Reward Trade Off Line**

The basic principle of the Risk Reward Trade Off Line is the more risk you take, the higher your reward. Of course, the flip side is the possibility of you losing more money. Markowitz theory allows us to vary the amount of risk we undertake in the hope of achieving the returns we expected. The basic concept is to build a portfolio which consists of a normal asset like a stock or a bond with another Riskless Asset like the U.S Treasury Bills. By varying the proportion of each asset, it allows us to vary the amount of risk we wish to undertake vs the returns we hope to achieve.

## <span id="page-3-3"></span>**1.3 Risk Reward Trade Off Line Spreadsheet**

The model in the "PortfolioRiskRewardTradeOffLine" worksheet allows us to combine the normal asset and a Riskless asset to model the Risk Reward Trade Off Line.

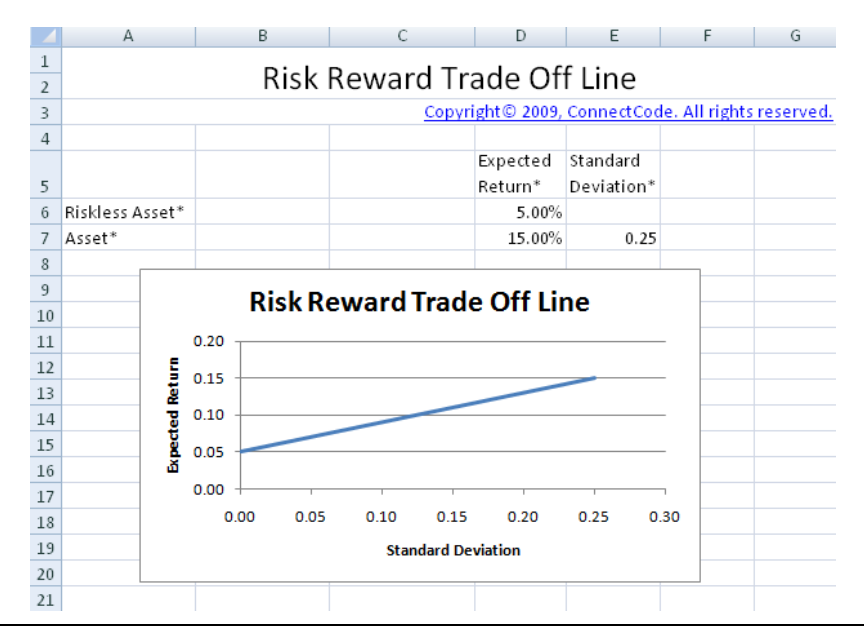

### <span id="page-4-0"></span>**1.3.1 Inputs**

- Expected Return Riskless Asset This can be the published rate of a U.S Treasury Bill or an assumed riskless rate.
- Standard Deviation of Riskless Asset This is assumed to be zero as the asset is considered riskless.
- Expected Return of Asset This can be estimated by using historical prices of the asset or an assumed expected return.
- Standard Deviation of Asset This can be estimated by calculating the standard deviation of the asset from historical prices and assumed standard deviation.

#### <span id="page-4-1"></span>**1.3.2 Outputs**

The worksheet uses the Portfolio theory to calculate the expected return of the portfolio using the following formula:

Expected Return of Portfolio = Weight of normal asset  $*$  Expected Return of normal asset + Weight of Riskless asset + Expected Return of Riskless asset.

The standard deviation of the portfolio is the proportion of total assets invested in the risky asset multiply by the standard deviation of the risky asset. This is because the standard deviation of the riskless asset is considered to be zero.

#### <span id="page-4-2"></span>**1.3.3 Risk Reward Trade Off Line**

The graph shows the different proportion of the normal and Riskless asset. It is simple to see that by investing proportionately more on the normal asset, it may allow us to achieve more returns but at the same time will subject us to more risks. Thus the risk appetite of the investor will determine the various proportions of the portfolio to use.

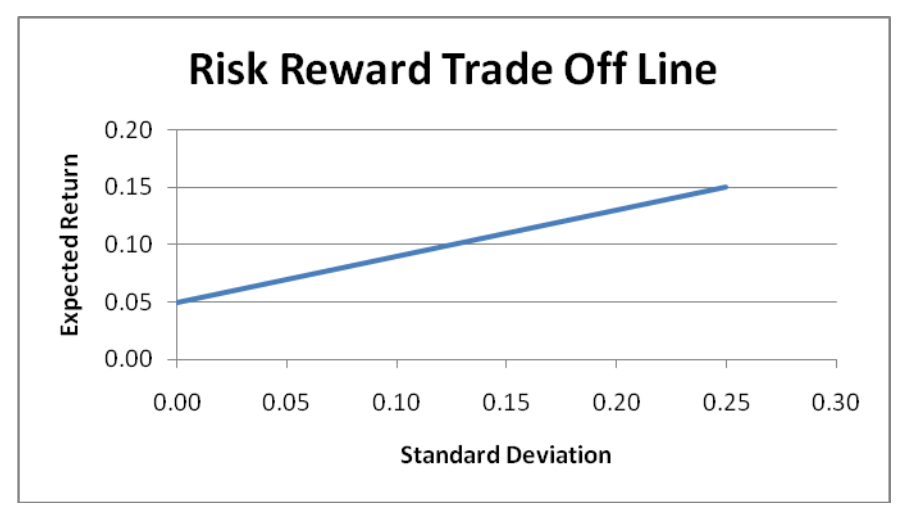

#### <span id="page-4-3"></span>**1.4 Correlations of Assets**

One of the basic aspects of building a portfolio is to include assets which are negatively or have a small positive correlation with each other. When the assets in a portfolio do not move in the same direction, it is thought to be safer as they do not fluctuate as much. In the next few sections, we will see correlation between the different assets to be an assumed number or calculated from the regression of historical asset prices.

## <span id="page-5-0"></span>**1.5 Portfolio Optimization (2 Assets)**

In the "PortfolioOptimization2Assets" worksheet, we will use Markowitz theory to optimize the proportions of the 2 normal risky assets and the riskless asset in the portfolio. By optimizing the portfolio, we will have a portfolio that is considered as an efficient portfolio.

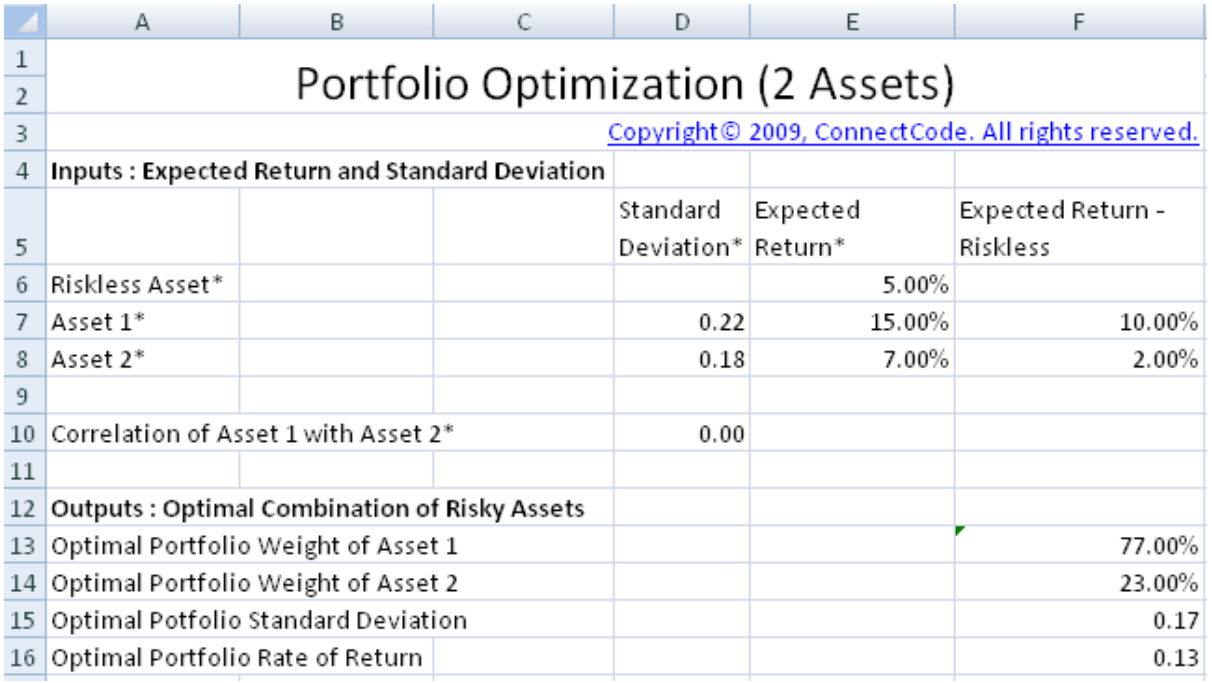

## <span id="page-5-1"></span>**1.5.1 Efficient Portfolio**

A efficient portfolio is one that combines the different assets to provide the highest level of expected return while undertaking the lowest level of risk.

## <span id="page-5-2"></span>**1.5.2 Efficient Frontier**

The graph below shows the attainable set of portfolios by combining the different risky assets as dark dots. From the point X to the point Y in the blue curve, it allows us to achieve highest level of return with the minimal risk we have to undertake. This set of portfolios is known as the efficient frontier. The efficient frontier has been proven to be a hyperbola curve when expected return is plotted against standard deviation.

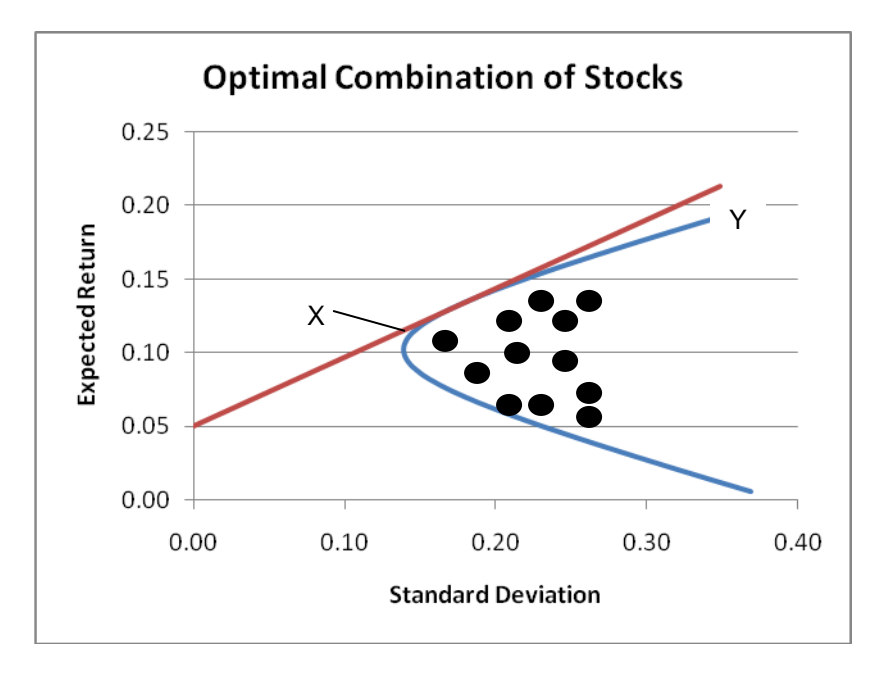

### <span id="page-6-0"></span>**1.5.3 Tangency Portfolio**

The Tangency Portfolio is a portfolio that is on the efficient frontier with the highest return minus risk free rate over risk. In other words, it is the portfolio with the highest Sharpe ratio.

### <span id="page-6-1"></span>**1.5.4 Inputs**

- Expected Return of Riskless Asset This can be determined from the U.S Treasury Bills or Bonds. The standard deviation of the Riskless asset is not required as this asset is considered riskless.
- Expected Return of Asset 1 This can be estimated by using historical prices of the asset.
- Expected Return of Asset 2 This can be estimated by using historical prices of the asset.
- Standard Deviation of Asset 1 This can be estimated by calculating the standard deviation of the asset from historical prices.
- Standard Deviation of Asset 2 This can be estimated by calculating the standard deviation of the asset from historical prices.
- Correlation of Asset 1 with Asset 2 You can use the AssetsCorrelations spreadsheet to determine the correlation of the two assets using historical prices. Or enter an assumed correlation between the two assets.

### <span id="page-6-2"></span>**1.5.5 Outputs**

The following four fields are the most important output of this worksheet model. They are the weights of the two different assets that give us the optimal portfolio based on Markowitz theory. The Standard Deviation and the expected Rate of Return are also calculated.

- Optimal Portfolio Weight of Asset 1
- Optimal Portfolio Weight of Asset 2
- Optimal Portfolio Standard Deviation
- Optimal Portfolio Rate of Return

### <span id="page-6-3"></span>**1.5.6 Usage of Optimal Portfolio**

This section of the worksheet allows you to enter the amount to invest and it will use the Optimal Portfolio weights to calculate the amount to invest in the Riskless Asset, Asset 1 and Asset 2. By entering the Expected Rate of Return, it uses the Risk Reward Trade Off Line to vary the proportion of the Portfolio of normal assets and Riskless Asset.

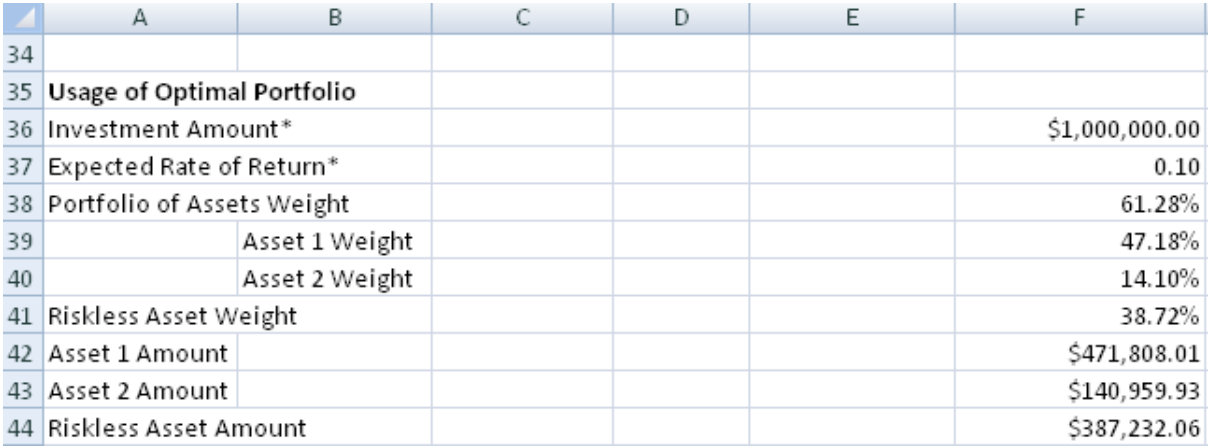

### <span id="page-7-0"></span>**1.5.7 Optimal Combination of Risky Assets Curve**

The optimal combination of risky assets curve is plotted using the following fields by varying the weights in Asset 1 and 2 and calculating the Standard Deviation and Expected Return.

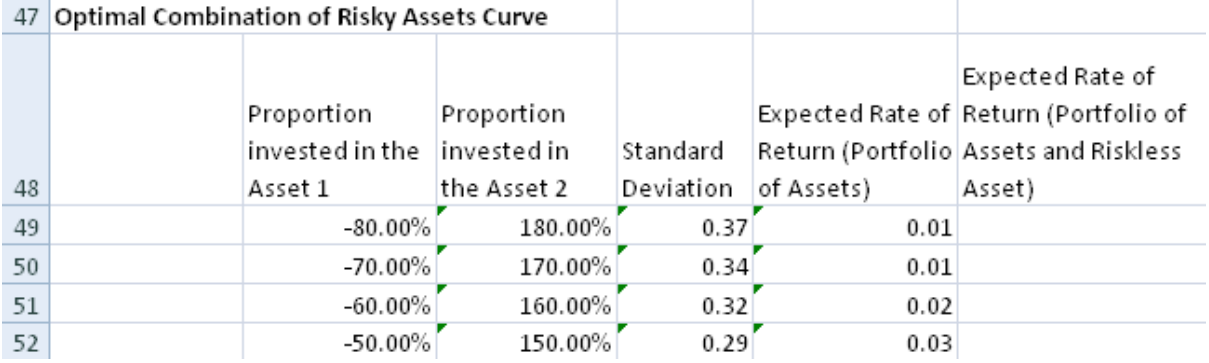

- Proportion invested in the Asset  $1$  This field contains the varying weights of Asset 1.
- Proportion invested in the Asset  $2$  This field contains the varying weights of Asset 2.
- Standard Deviation Standard Deviation of the portfolio with the varying weights of Asset 1 and 2.
- Expected Rate of Return (Portfolio of Assets) Expected Rate of Return of the portfolio with the varying weights of Asset 1 and 2.

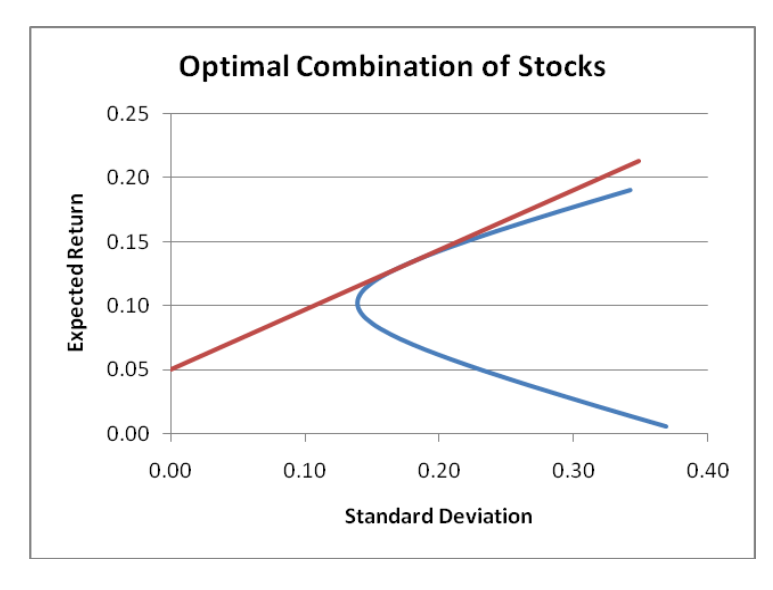

## <span id="page-8-0"></span>**1.5.8 Efficient Trade Off Line**

The Efficient Trade Off Line shows the different proportion of the normal and Riskless assets. The following field is added to the curve in the previous section.

Expected Rate of Return (Portfolio of Assets and Riskless Asset)

## <span id="page-8-1"></span>**1.6 Portfolio Optimization (7 Assets)**

In the "Portfolio Optimization (2 Assets)" worksheet, the formulas for calculating the Expected Return, Standard Deviation and Optimal Portfolio is entered directly into the different cells of the spreadsheet. As the number of assets increase, the worksheet becomes more complex. The correlations, variances and covariances between the different assets will need to be calculated. The optimal portfolio calculation also becomes more complicated with the addition of more variables. In this worksheet, a portfolio of 7 assets are optimized using Markowitz theory. The complex formulas are calculated using Matrix equations and the optimal portfolio is determined using the Solver in Microsoft Excel. With this worksheet, you will be able to customize a portfolio optimization model for any number of assets quickly and easily.

### <span id="page-8-2"></span>**1.6.1 Setup Microsoft Excel Solver**

In general, the Solver is used for solving optimization problems. In our case, the Solver is used for finding the weights of the assets in the portfolio that maximizes returns while minimizing risks. It is important that the Solver option is enabled in your Excel. Follow the steps below to make sure Solver is ready for use.

- 1. Click the Microsoft Office Button
- 2. Click on the Excel Options Button
- 3. Click on Add-Ins, and then in the Manage box, select Excel Add-ins.
- 4. Click on the Go Button.
- 5. In the Add-Ins available box, select the Solver Add-in check box, and then click OK. If you are prompted that Solver is not installed, click on Yes to install is.

The Solver Add-In is available in the Analysis group on the Data tab. Try to read the Help on Solver and play around with the examples provided.

#### <span id="page-8-3"></span>**1.6.2 Using Microsoft Excel Solver in this spreadsheet model**

In most portfolio optimization models, the Solver is required to be use in incremental steps to plot the Optimal Portfolio Curve. This makes the model difficult to use as you are required to perform many steps to arrive with the optimal portfolio. The issue is overcome in this model by using Visual Basic Applications (VBA) code to automate the steps to use the Solver. The source code of the VBA to automate the calculations is explained later in one of the sections. **Basically, with a one click of a button the optimal portfolio can be determined.**

### <span id="page-9-0"></span>**1.6.3 Inputs**

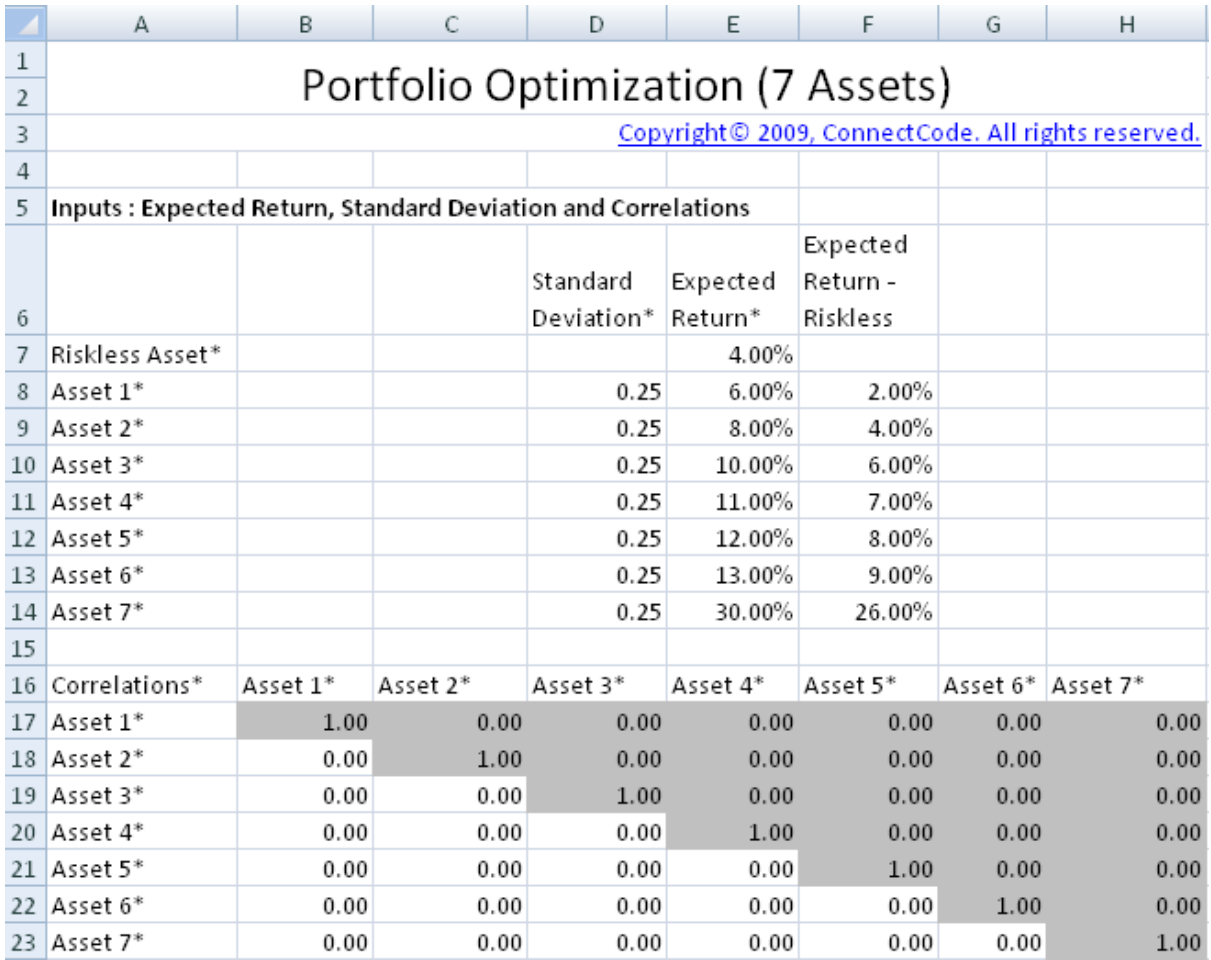

As in the "PortfolioOptimization2Assets" worksheet, this worksheet requires the Standard Deviation and Expected Return of the Riskless and normal risky assets as inputs. The correlations between the different assets are also required. The grey out portion in the spreadsheet above does not require any inputs as their values are a mirror of the portion in light color in the table.

After keying in the inputs as above, the following actions are available. To calculate the optimal portfolio weights and plot the optimal portfolio curve, click on the "Plot Optimal Portfolio Curve" button. To simply calculate the optimal portfolio weights, click on the "Calculate Optimal Portfolio" button.

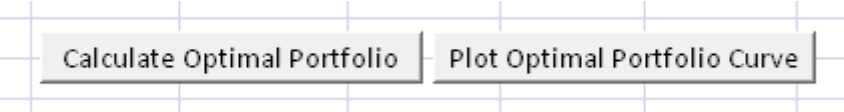

- Calculate Optimal Portfolio This will call the CalculateOptimalPortfolio macro. We will describe this macro in details later.
- Plot Optimal Portfolio Curve This will call the SolveEfficientFrontier macro. We will describe this macro in details laster.

### <span id="page-10-0"></span>**1.6.4 Outputs**

#### **1.6.4.1 Covariances**

The Covariances of the assets are used in the calculation of the optimal portfolio. It is calculated using the formula below:

Covariances of Asset X with Asset Y = Standard Deviation of Asset X \* Standard Deviation of Asset Y \* Correlation of Asset X with Asset Y

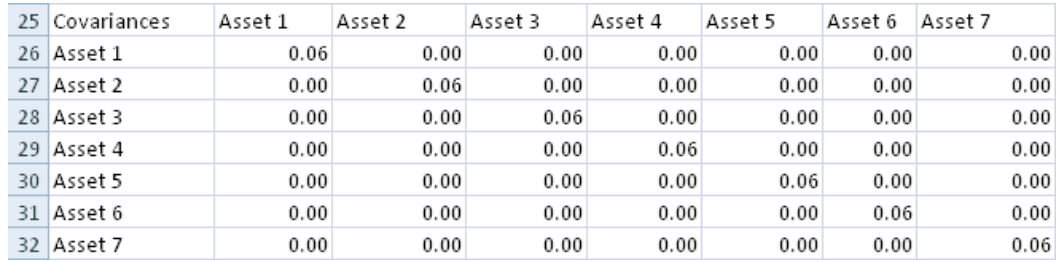

#### **1.6.4.2 Outputs : Optimal Portfolio and Usage of Optimal Portfolio**

The Optimal Portfolio section refers to the fields from the **Optimal Portfolio Working cells**. Both the fields in the Optimal Portfolio and Usage of Optimal Portfolio sections are quite similar to the fields in the "Portfolio Optimization (2 Assets)" worksheet, thus we will not be going into details here.

#### **1.6.4.3 Optimal Portfolio Working Cells**

The cells in this section of the worksheet are used by Solver for performing optimization to determine the Optimal Portfolio weights. The following fields are used in different ways during the optimization process. The optimization processes include the determination of the Minimum Variance Portfolio, the Optimal Portfolio Curve and the Tangency Portfolio.

- Tangency Slope
- Optimal Portfolio Variance
- Optimal Portfolio Standard Deviation
- Weight in Asset 1
- Weight in Asset 2
- Weight in Asset 3
- Weight in Asset 4
- Weight in Asset 5
- Weight in Asset 6
- Weight in Asset 7
- Sum Sum of all the weights.

#### 1.6.4.3.1 Determine the Minimum Variance Portfolio

The Minimum Variance Portfolio is a portfolio where the weights of the different assets results in a portfolio with the minimum standard deviation. When the button "Plot Optimal Portfolio Curve" buttons as described in section 1.6.3 is clicked on, the minimum Variance Portfolio will be determined using Microsoft Excel Solver as one of the steps to plot the curve. The model will use the Solver internally to determine the weights of the different assets required to have a portfolio with the minimum standard deviation. The following fields are automatically changed by Solver.

- Weight in Asset 1
- Weight in Asset 2
- Weight in Asset 3
- Weight in Asset 4
- Weight in Asset 5
- Weight in Asset 6
- Weight in Asset 7

The Sum field is used as a constraint for Microsoft Excel Solver. During the process for optimization, the sum of the weights from Solver must satisfy the constraint of 1.

#### 1.6.4.3.2 Determine the Optimal Portfolio Curve

To plot the Optimal Portfolio Curve, we can perform the following steps:

- 1. Use the standard deviation of the Minimum Variance Portfolio.
- 2. Find the maximum and minimum Expected Return of the Portfolio.
- 3. Plot the graph as shown below.
- 4. Repeat the above steps by increasing the standard deviation of the Minimum Variance Portfolio by a certain percent.

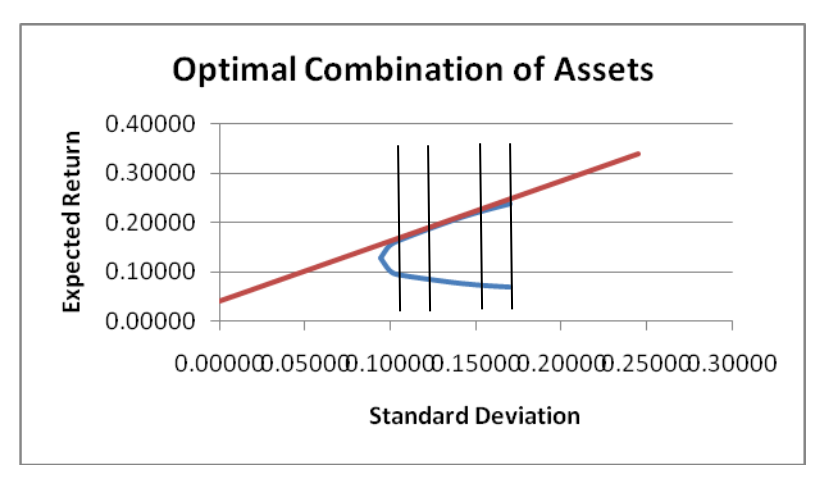

The table below shows the percentage of the standard deviation increased by the model when repeating the steps above.

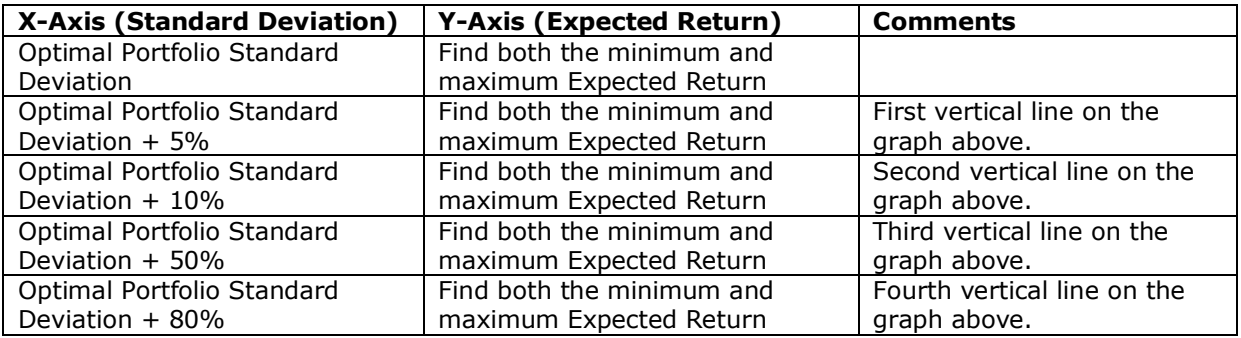

The Sum field is also used as a constraint for Microsoft Excel Solver. During the process for optimization, the sum of the weights from Solver must satisfy the constraint of 1.

#### 1.6.4.3.3 Determine the Tangency Portfolio

The "Tangency Slope" is defined as follows:

Tangency Slope = (Return - Riskless Rate) / Standard Deviation

This is also known as the Sharpe Ratio. Thus the Solver is trying to determine the weights of a portfolio with the maximum Sharpe Ratio.

Internally, the model uses the Solver to determine the maximum value of "Tangency Slope" by varying the following:

- Weight in Asset 1
- Weight in Asset 2
- Weight in Asset 3
- Weight in Asset 4
- Weight in Asset 5
- Weight in Asset 6
- Weight in Asset 7

The Sum field is used as a constraint for Microsoft Excel Solver. During the process for optimization, the sum of the weights from Solver must satisfy the constraint of 1.

#### **1.6.4.4 Automating the Solver**

The numerous steps to be carried out above using the Solver will be tedious if we are to perform it manually. This portfolio optimization model includes a Visual Basic for Applications program to automate the steps. The details will be useful if you are thinking of customizing the model. The information will not be required if you are just using the model.

1.6.4.4.1 CalculateOptimalPortfolio VBA Macro

This macro is called when the "Calculate Optimal Portfolio" button from the Inputs section is clicked. The macro is explained using VBA Code comments as highlighted in blue below.

```
Sub CalculateOptimalPortfolio()
  SolverReset
  'Reset the Solver
  SolverOk SetCell:="$C$92", MaxMinVal:=1, ValueOf:="0", ByChange:="$I$95:$O$95"
  SolverAdd CellRef:="$P$95", Relation:=2, FormulaText:="1"
  'Request the Solver to find the maximum value of the Tangency Portfolio in cell $C$92
  'by changing the weights in $I$95 to $O$95
   'The constraint for the Solver when finding the optimal weights is such that the total
  'value of the weights must be equal to 1.
   SolverOk SetCell:="$C$92", MaxMinVal:=1, ValueOf:="0", ByChange:="$I$95:$O$95"
   SolverOptions MaxTime:=100, Iterations:=100, Precision:=0.000001, AssumeLinear _
      :=False, StepThru:=False, Estimates:=1, Derivatives:=1, SearchOption:=1, _
      IntTolerance:=5, Scaling:=False, Convergence:=0.0001, AssumeNonNeg:=True
  'Request the Solver to find the maximum value of the Tangency Portfolio in cell $C$92
  'by changing the weights in $I$95 to $O$95
   'The weights cannot have negative values.
   SolverOk SetCell:="$C$92", MaxMinVal:=1, ValueOf:="0", ByChange:="$I$95:$O$95"
   SolverSolve UserFinish:=True
   SolverFinish KeepFinal:=1
   Range("A46").Select
End Sub
```
#### 1.6.4.4.2 SolveEfficientFrontier VBA Macro

This macro is called when the "Plot Optimal Portfolio Curve" button from the Inputs section is clicked. In summary, the steps performed are described previously. The steps are shown again below:

- 1. Use the standard deviation of the Minimum Variance Portfolio.
- 2. Find the maximum and minimum Expected Return of the Portfolio.
- 3. Plot the graph as shown below.

. . . 4. Repeat the above steps by increasing the standard deviation of the Minimum Variance Portfolio by a certain percent.

The macro is explained in details using VBA Code comments as highlighted in blue below.

```
 SolverReset
 SolverOk SetCell:="$D$95", MaxMinVal:=2, ValueOf:="0", ByChange:="$I$95:$O$95"
 SolverAdd CellRef:="$P$95", Relation:=2, FormulaText:="1"
 SolverOk SetCell:="$D$95", MaxMinVal:=2, ValueOf:="0", ByChange:="$I$95:$O$95"
 SolverOptions MaxTime:=100, Iterations:=100, Precision:=0.000001, AssumeLinear _
  :=False, StepThru:=False, Estimates:=1, Derivatives:=1, SearchOption:=1,
   IntTolerance:=5, Scaling:=False, Convergence:=0.0001, AssumeNonNeg:=True
 SolverOk SetCell:="$D$95", MaxMinVal:=2, ValueOf:="0", ByChange:="$I$95:$O$95"
 SolverSolve UserFinish:=True
 SolverFinish KeepFinal:=1
'Find the weights of the different assets in the portfolio that gives the minimum standard 
'deviation
 Range("C95:P95").Select
 Selection.Copy
 Range("C98").Select
Selection.PasteSpecial Paste:=xlPasteValues, Operation:=xlNone, SkipBlanks
   :=False, Transpose:=False
'Copy the output to row 98
 minSD = Range("$D$98").Value
minSD = minSD * 1.05'Increase the value of the standard deviation by 5%
 SolverReset
 SolverOk SetCell:="$E$95", MaxMinVal:=1, ValueOf:="0", ByChange:="$I$95:$O$95"
 SolverAdd CellRef:="$P$95", Relation:=2, FormulaText:="1"
 SolverOk SetCell:="$E$95", MaxMinVal:=1, ValueOf:="0", ByChange:="$I$95:$O$95"
 SolverAdd CellRef:="$D$95", Relation:=2, FormulaText:=minSD
 SolverOk SetCell:="$E$95", MaxMinVal:=1, ValueOf:="0", ByChange:="$I$95:$O$95"
 SolverOptions MaxTime:=100, Iterations:=100, Precision:=0.000001, AssumeLinear _
  :=False, StepThru:=False, Estimates:=1, Derivatives:=1, SearchOption:=1,
   IntTolerance:=5, Scaling:=False, Convergence:=0.0001, AssumeNonNeg:=True
 SolverOk SetCell:="$E$95", MaxMinVal:=1, ValueOf:="0", ByChange:="$I$95:$O$95"
 SolverSolve UserFinish:=True
 SolverFinish KeepFinal:=1
'Find a portfolio that satisfies the new standard deviation. Basically, the expected return values 
'will be plotted in the graph.
 Range("C95:P95").Select
 Selection.Copy
 Range("C99").Select
 Selection.PasteSpecial Paste:=xlPasteValues, Operation:=xlNone, SkipBlanks _
   :=False, Transpose:=False
'Copy the output to row 99
'Repeat the above steps to plot the Optimal Portfolio Curve
```
## <span id="page-14-0"></span>**2. Portfolio Optimization (7 Assets) by performing regression on historical prices**

The "AutomaticPortfolioOptimization.xls" spreadsheet reuses the "PortfolioOptimization7Assets" worksheet in the "PortfolioOptimization.xls" spreadsheet. Basically the spreadsheet downloads the stock price of the 7 seven assets specified, automatically calculates the average returns, standard deviation, correlation, variances and covariances.

## <span id="page-14-1"></span>**2.1 PortInternal Worksheet**

This worksheet is used internally by the calculator. The columns contain data that include Date, Open, High, Low, Close, Volume and Adj Close.

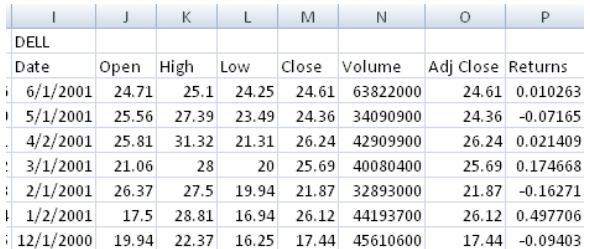

The Returns column is calculated by the VBA macro which is described below. It uses the latest Adj Close and the previous Adj Close to calculate the periodic rate of return. The formula used is shown below:

Returns = (Latest Adj Close - Previous Adj Close) / Previous Adj Close

The Returns column is tabulated for use in the calculation of the Correlation, Covariance and Variance output.

## <span id="page-14-2"></span>**2.2 How is the data downloaded?**

The Excel spreadsheet uses the macro DownloadData to automatically populate the data in the 'PortInternal' worksheet. If you goto Developer->Visual Basic and open up the Microsoft Visual Basic Editor. After that, double click on the 'VBA Project (AutomaticPortfolioOptimization.xls)' and open up Module->Module1. This module contains all the source code for automatically downloading the data.

### <span id="page-15-0"></span>**2.2.1 GetStock subroutine**

The VBA code for the GetStock subroutine is listed below. This function downloads data from [http://finance.yahoo.com](http://finance.yahoo.com/) by specifying a Stock Symbol, Start Date and End Date. The last "desti" parameter specifies the location to place the downloaded data.

```
Sub GetStock(ByVal stockSymbol As String, ByVal StartDate As Date, ByVal EndDate As Date, 
ByVal desti As String)
   Dim noErrorFound As Integer
   Dim DownloadURL As String
   Dim StartMonth, StartDay, StartYear, EndMonth, EndDay, EndYear As String
   StartMonth = Format(Month(StartDate) - 1, "00")
   StartDay = Format(Day(StartDate), "00")
   StartYear = Format(Year(StartDate), "00")
   EndMonth = Format(Month(EndDate) - 1, "00")
   EndDay = Format(Day(EndDate), "00")
   EndYear = Format(Year(EndDate), "00")
   DownloadURL = "URL;http://table.finance.yahoo.com/table.csv?s=" + stockSymbol + "&a=" + 
StartMonth + "&b=" + StartDay + "&c=" + StartYear + "&d=" + EndMonth + "&e=" + EndDay + 
"&f=" + EndYear + "&g=m&ignore=.csv"
   On Error GoTo ErrHandler:
   With ActiveSheet.QueryTables.Add(Connection:=DownloadURL, Destination:=Range(desti))
      .FieldNames = True
      .RowNumbers = False
      .FillAdjacentFormulas = False
      .PreserveFormatting = True
      .RefreshOnFileOpen = False
      .BackgroundQuery = True
      .RefreshStyle = xlInsertDeleteCells
      .SavePassword = False
      .SaveData = True
      .AdjustColumnWidth = True
     RefreshPeriod = 0 .WebSelectionType = xlSpecifiedTables
      .WebFormatting = xlWebFormattingNone
      .WebTables = "20"
      .WebPreFormattedTextToColumns = True
      .WebConsecutiveDelimitersAsOne = True
      .WebSingleBlockTextImport = False
      .WebDisableDateRecognition = False
      .WebDisableRedirections = False
      .Refresh BackgroundQuery:=False
   End With
   noErrorFound = 1
ErrHandler:
  If noErrorFound = 0 Then
     MsgBox ("Stock " + stockSymbol + " cannot be found.")
   End If
   Resume Next
End Sub
```
In the whole block of code above, the most important line is the following.

With ActiveSheet.QueryTables.Add(Connection:=DownloadURL, Destination:=Range(desti))

It specifies to download data from DownloadURL and to place the result into the cell specified in 'desti'. The DownloadURL is constructed based on the parameters explained below.

http://table.finance.yahoo.com/table.csv?s=YHOO&a=01&b=01&c=2007&d=08&e=05&f=2008&g =m&ignore=.csv

- "s=YHOO" means to download the stock prices of Yahoo. YHOO is the stock symbol of Yahoo.
- "a=01&b=01&c=2007" specifies the start date in Month, Day, Year. You may have noticed that the month is subtracted with 1, which is the format required by Yahoo.
- "d=08&e=05&f=2008" specifies the end date in Month, Day, Year. You may have noticed that the month is subtracted with 1, which is the format required by Yahoo.
- $\bullet$  "g=m" specifies to download monthly data. Change the "m" to "d" for daily data and "w" for weekly data.

#### <span id="page-17-0"></span>**2.2.2 DownloadData subroutine**

This is the subroutine called by the Calculate button. The source code is as shown below. The sections highlighted in Red show the part where DownloadData calls the GetStock subroutine.

```
Sub DownloadData()
       Dim freqFlag As String<br>Dim numRows As Integer
       frac{F}{2}If Worksheets ("PortfolioOptimizationInputs").Range ("$E$10") = 1 Then<br>If Worksheets ("PortfolioOptimizationInputs").Range ("$E$10") = 1 Then
            rreqriag = "a"<br>'plus 2 due to the intitial two rows
       pus 2 due community of the community of the numeric numeric matches ("Portfolio Optimization Inputs"). Range (<br>ElseIf Worksheets ("Portfolio Optimization Inputs"). Range ("$E$10") = 2 Then
       fiedly and the field of the control optimization<br>in fiedly = "w"<br>numRows = DateDiff("w", Worksheets("PortfolioOptimizationInputs").Range("$E$8"), Worksheets("PortfolioOptimizationInputs").Range('<br>ElseIf Worksheets("Portfol
           End If
       Worksheets("PortInternal").Select<br>Worksheets("PortInternal").UsedRange.Clear
        Stock 1
     'Stock 1<br>
If Worksheets("PortfolioOptimizationInputs").Range("$C$13") <> "NONE" Then<br>
Cells(1, 9) = Worksheets("PortfolioOptimizationInputs").Range("$C$13")<br>
Cells(2, 16) = "Returns"<br>
Call GetStock(Worksheets("PortfolioOpt
       ActiveWindow.SmallScroll Down:=-12<br>Columns("I:I").TextToColumns Destination:=Range("I1"), DataType:=xlDelimited, _
            TextQualifier:=xlDoubleQuote, ConsecutiveDelimiter:=False, Tab:=True, _<br>TextQualifier:=xlDoubleQuote, ConsecutiveDelimiter:=False, Tab:=True, _<br>Semicolon:=False, Comma:=True, Space:=False, Other:=False, FieldInfo _<br>:=Array
            array(7, 1)End If
```
#### **2.2.2.1 Formatting the data**

The next part of the code formats the downloaded data. The initial downloaded data is placed in one single column of the spreadsheet. The **TextToColumns** function split this column to multiple columns.

For example, initially the Date, Open, High, Low, Close, Volume and Adj Close will all be downloaded into a single column of Excel. The TextToColumns function will split the Date to 1 column, Open to 1 column, High to 1 column and so on.

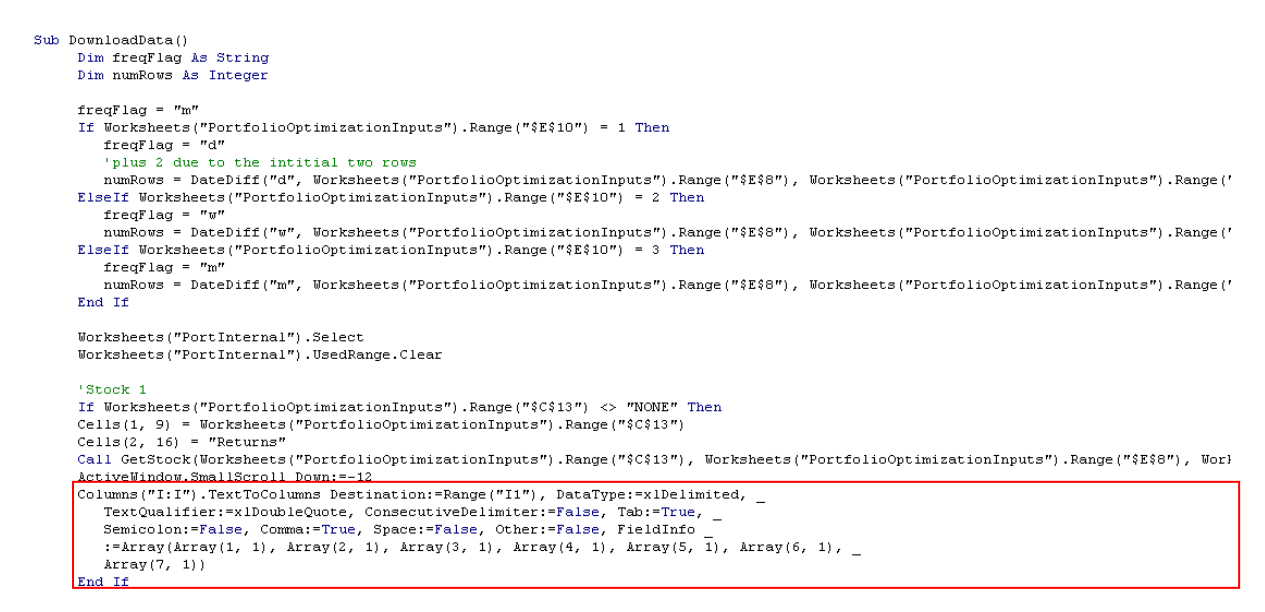

#### **2.2.2.2 Calculation of the Returns**

The final part of the code tabulates the Returns of the Stock Quotes. The stock Returns is calculated as follows:

Returns = (Price in this period - Price in previous period) / Price in previous period

```
'Stock 1
If Worksheets("PortfolioOptimizationInputs").Range("$C$13") <> "NONE" Then
cells(3, 16) = "=IF(04=" & Chr(34) & Chr(34) & "," & Chr(34) & Chr(34) & \frac{1}{s}", (03-04)/04)"<br>Worksheets("PortInternal").Range("P3").Select
Selection.AutoFill Destination:=Worksheets("PortInternal").Range("P3:P" & numRows), Type:=xlFillDefault
End If
Stock 2
If Worksheets("PortfolioOptimizationInputs").Range("$D$13") <> "NONE" Then
Cells (3, 24) = "=IF(W4=" & Chr(34) & Chr(34) & "," & Chr(34) & Chr(34) & ", (W3-W4)/W4)"
\texttt{Worksheets}(\texttt{''PortInternal''}) . Range ("X3") . Select
Selection.AutoFill Destination:=Worksheets("PortInternal").Range("X3:X" & numRows), Type:=xlFillDefault
End If
'Stock 3
If Worksheets("PortfolioOptimizationInputs").Range("$E$13") <> "NONE" Then
\verb|Cells(3, 32)| = "= IF \verb|AE4=" & Chr(34) & Chr(34) & ", " & Chr(34) & Chr(34) & ", \verb|RChr(34) | & ", \verb|RE4|) \verb|?RE4|"Vorksheets ("Port Internal") . Range ("AF3") . Select
Selection.AutoFill Destination:=Worksheets("PortInternal").Range("AF3:AF" & numRows), Type:=xlFillDefault
End If
'Stock 4
If Worksheets ("PortfolioOptimizationInputs") . Range ("$F$13") <> "NONE" Then
Cells (3, 40) = "=IF (AM4=" & Chr (34) & Chr (34) & "," & Chr (34) & Chr (34) & ", (AM3-AM4)/AM4)"
Worksheets("PortInternal").Range("AN3").Select
Selection.AutoFill Destination:=Worksheets("PortInternal").Range("AN3:AN" & numRows), Type:=xlFillDefault
End If
'Stock 5
```
If Worksheets ("PortfolioOptimizationInputs") . Range (" $$G$13"$ ) <> "NONE" Then  $\texttt{Cells}\,(3\,,\ 48)\ =\ \texttt{"=IF} \,( \texttt{A} \texttt{U} 4\texttt{="\ } \in\ \texttt{Chr}\,(34)\ \ \, \in\ \texttt{Chr}\,(34)\ \ \, \in\ \texttt{"}\,,\texttt{"}\ \ \, \in\ \texttt{Chr}\,(34)\ \ \, \in\ \texttt{"}\,\texttt{C}\,\texttt{Chr}\,(34)\ \ \, \in\ \texttt{"}\,\texttt{C}\,\texttt{Chr}\,(34)\ \ \, \in\ \texttt{"}\,\texttt{C}\,\texttt{Chr}\,(34)\ \ \, \in\ \texttt{"}\,\texttt{C$  $\verb|Worksheets| ("PortInternal") . Range ( "AV3") . Select$ Selection.AutoFill Destination:=Worksheets("PortInternal").Range("AV3:AV" & numRows), Type:=xlFillDefault End If